# REKRUTACJA NA WYJAZDY ERASMUS+

INSTRUKCJA DLA STUDENTÓW

Opracowała: Marta Jankowska CENTRUM INFORMATYCZNE UAM Data dokumentu: 23.01.2023 r.

Składanie wniosków o wymianę studencką odbywa się w USOSwebie w module *Wymiana studencka* oraz poprzez złożenie **formularza kwalifikacyjnego** u koordynatora instytutowego (https://uam.sharepoint.com/sites/4504000000/SitePages/Dokumenty-Formularze.aspx > nr 02\_2)

#### WYMIANA STUDENCKA W USOSWEB

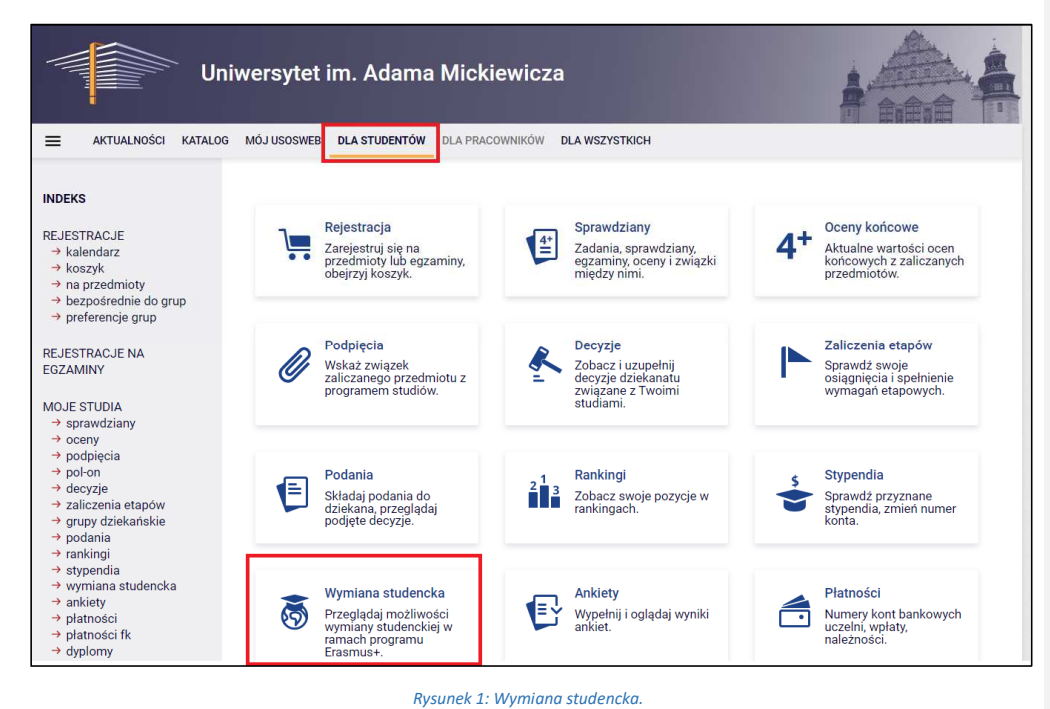

Po zalogowaniu do systemu USOSweb wybierz zakładkę *DLA STUDENTÓW* (Rys. 1).

Następnie kliknij ikonę *Wymiana studencka.*

## PRZEGLĄDANIE OFERTY

Z dostępnych opcji menu (z lewej strony) wybierz oferty wyjazdów i wskaż na następnej stronie jednostkę organizującą rekrutację. Po wybraniu jednostki nastąpi przejście do strony, na której widoczne będą oferty dostępne w ramach aktywnej rekrutacji (Rys. 2). W danym momencie w danej jednostce tylko jedna rekrutacja może być aktywna. W kolumnie Czy odpowiedni dla Ciebie, będziesz widział będziesz mógł wybrać dany wyjazd we wniosku.

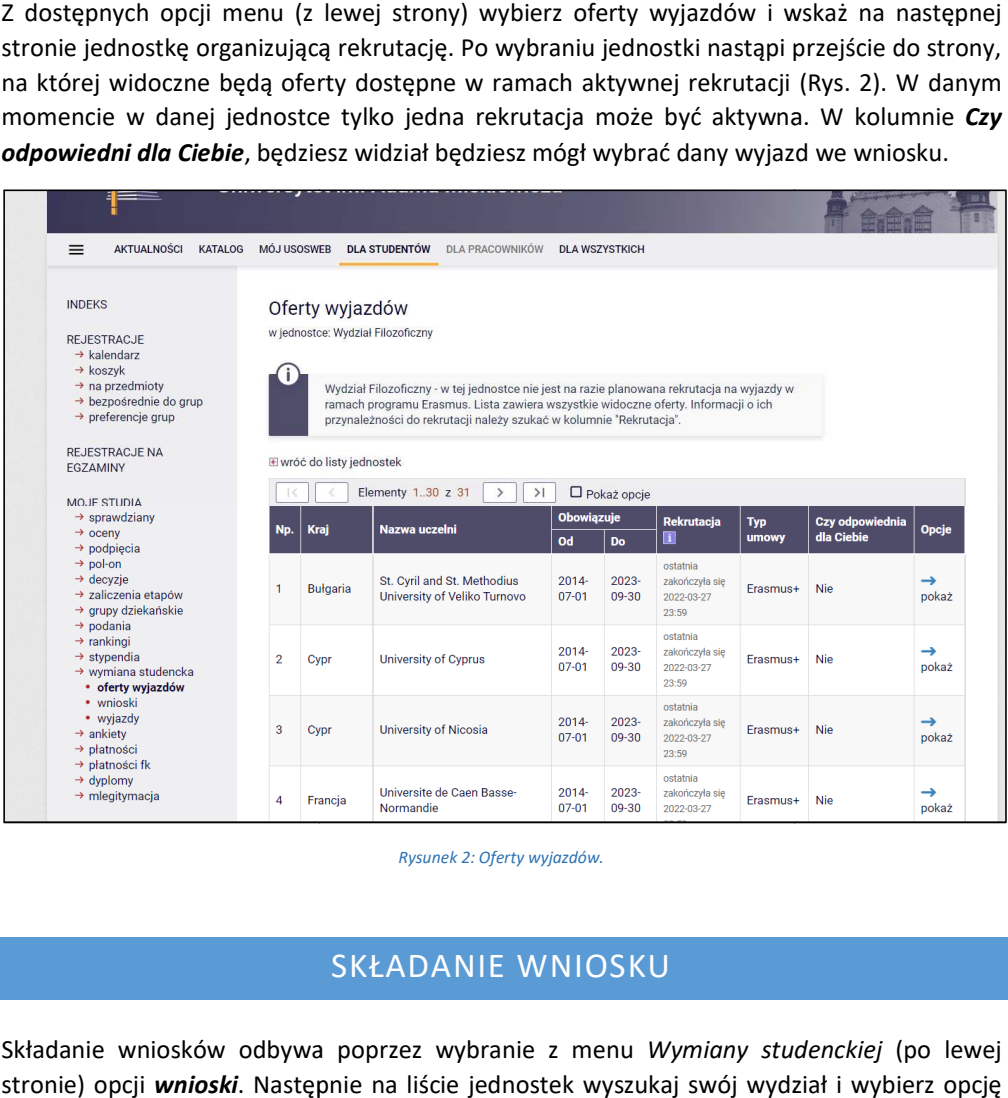

*Rysunek 2: Oferty wyjazdów.* 

## SKŁADANIE WNIOSKU

Składanie wniosków odbywa poprzez wybranie z menu *Wymiany studenckiej studenckiej* (po lewej stronie) opcji *wnioski*. Następnie na liście jednostek wyszukaj swój wydział i wybierz opcję *złóż wniosek* (Rys. 3).

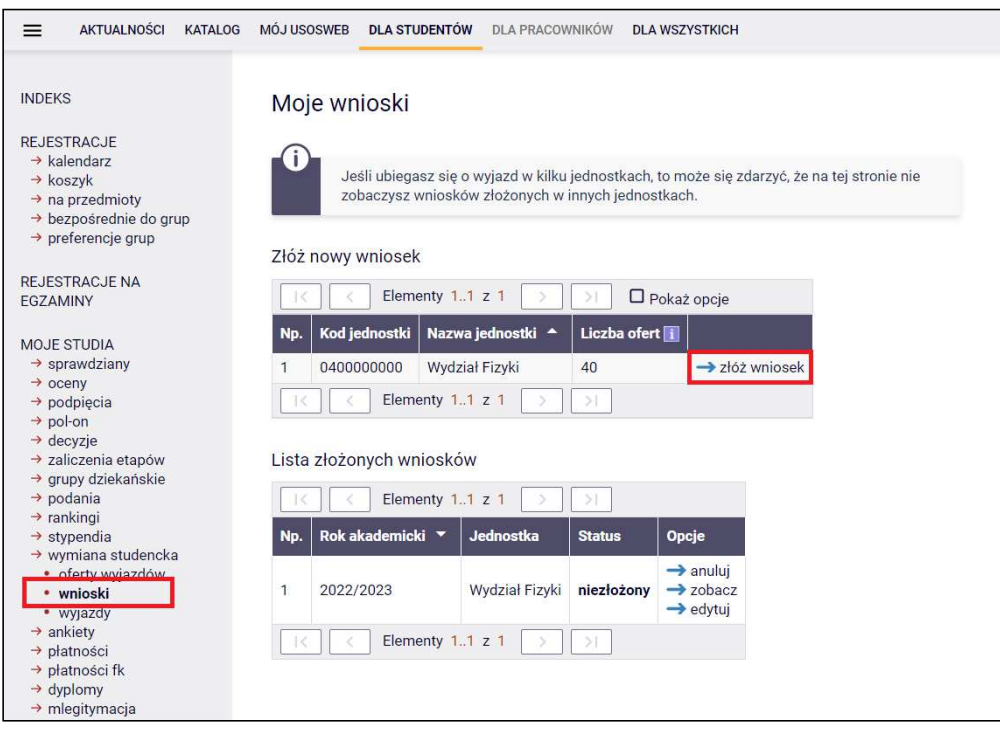

*Rysunek 3: Moje wnioski.* 

### EDYCJA WNIOSKU

W celu przejścia do edycji wniosku wybierz opcję *edytuj*. Pamiętaj, że składasz jeden wniosek, ale w ramach tego wniosku możesz wskazać 3 oferty i ustawić je w kolejności priorytetów.

We wniosku wypełnij/wybierz:

- miejsce lub miejsca, dokąd chcesz jechać liczba ofert, na które można aplikować określana jest przez wydział macierzysty (Rys. 4a do 4d),
- znajomość języków obcych,
- przedmioty wraz z ocenami,
- z jakiego programu ubiegasz się o wyjazd,
- czy uczestniczyłeś w innych wyjazdach,
- czy składasz wniosek również w innych jednostkach,
- życiorys w języku polskim i obcym (wpisz tam adres korespondencyjny i numer telefonu),
- list motywacyjny w języku polskim i obcym (krótko uzasadnij chęć studiowania na zagranicznej uczelni, a także, jeśli dotyczy, działalność w organizacjach uniwersyteckich, sportowych, udział w konferencjach, publikacje, inne osiągnięcia),

• jeśli zostaniesz poproszony o wskazanie odpowiedniej liczby opiniodawców, wyszukaj daną osobę na liście. Jej dane, takie jak adres e-mail, staną się automatycznie dostępne. Osoba ta uzyska możliwość wypełnienia opinii w swoim interfejsie w USOSWeb.

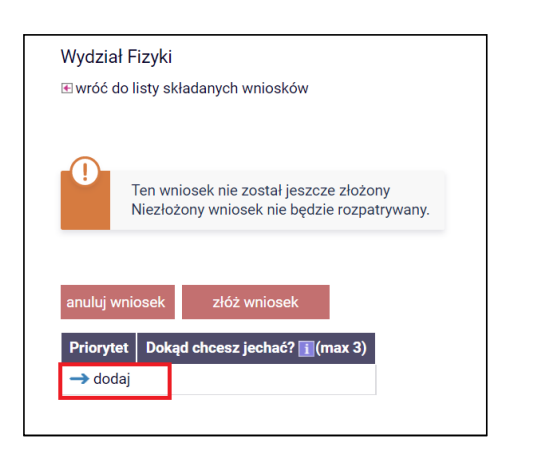

*Rysunek 4a: Deklaracja miejsc wyjazdu.* 

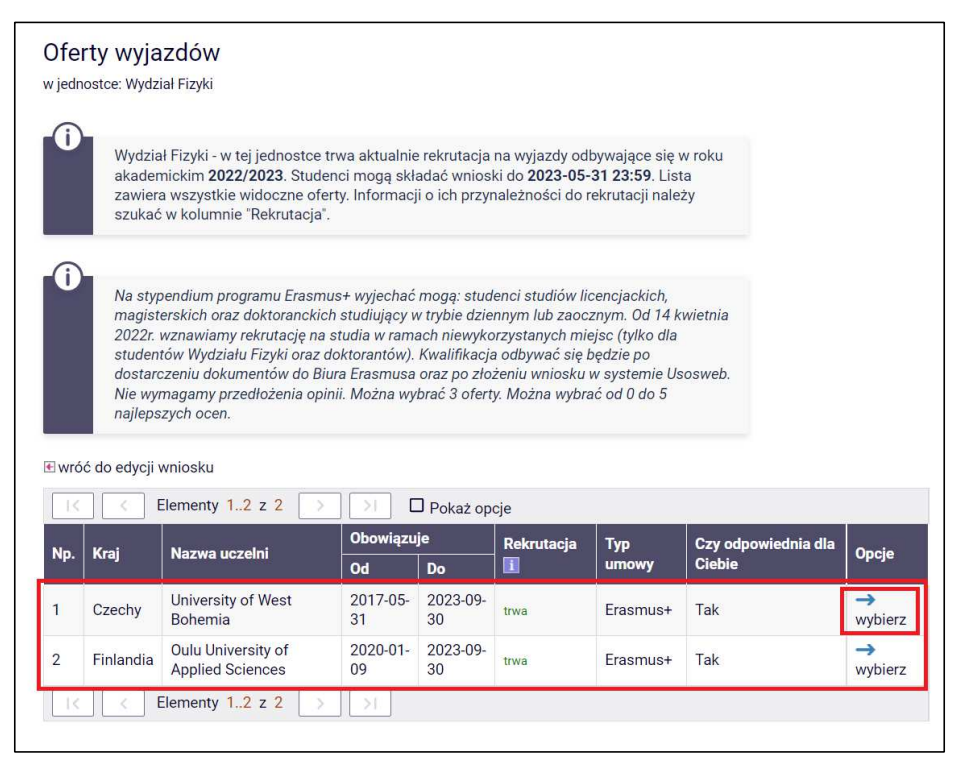

*Rysunek 4b: Wybór miejsca, do którego chcesz wyjechać.* 

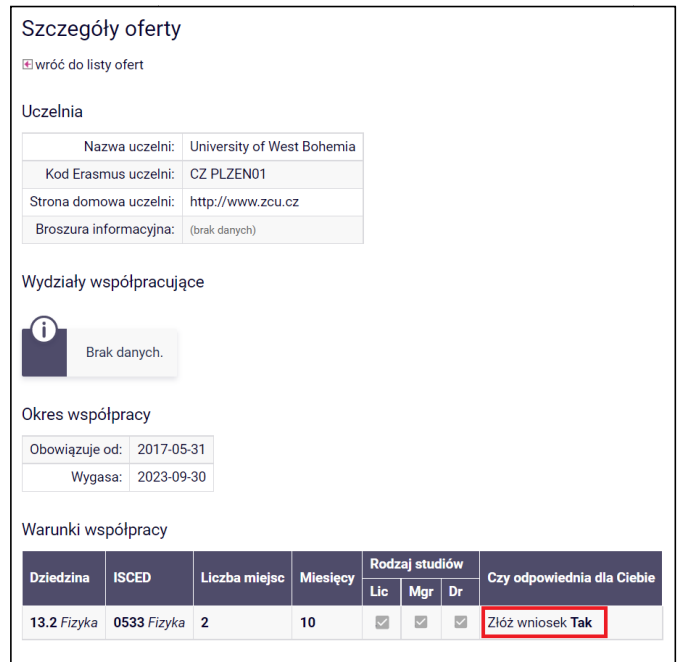

*Rysunek 4c: Deklaracja miejsca wyjazdu.* 

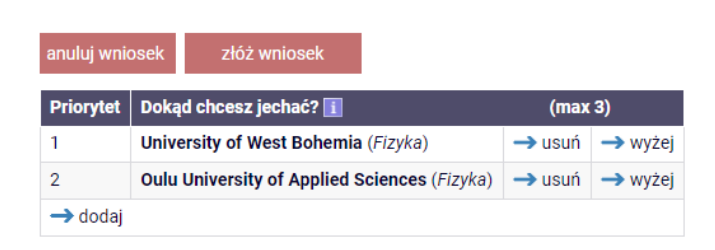

*Rysunek 4d: Ustawianie kolejności priorytetów.* 

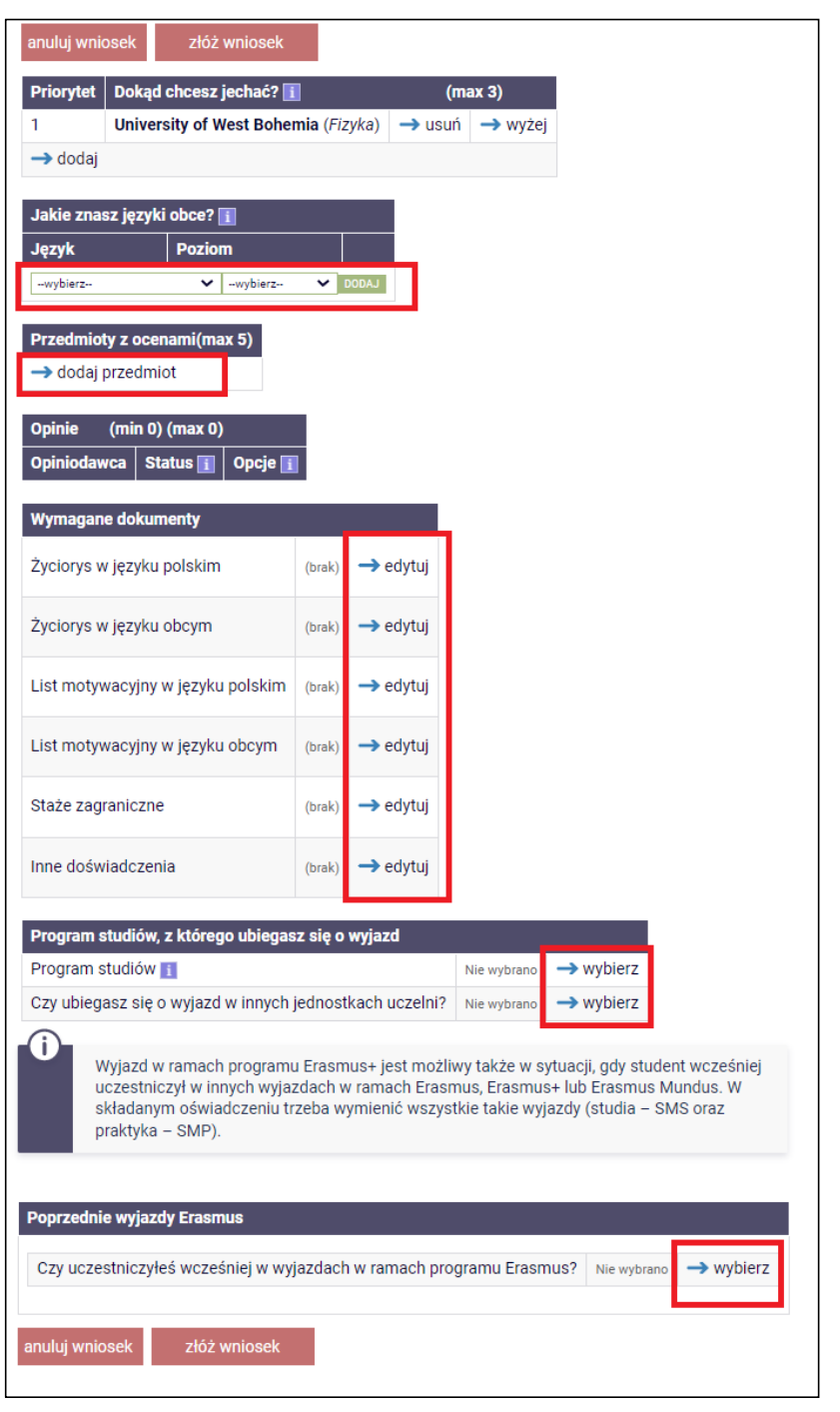

*Rysunek 5: Uzupełnianie danych wyjazdu.* 

Po uzupełnieniu danych wniosek należy złożyć za pomocą przycisku *złóż wniosek*. Niezłożony wniosek nie będzie rozpatrywany.

Pamiętaj! Oprócz wniosku w USOSwebie musisz również dostarczyć do koordynatora instytutowego wypełniony formularz kwalifikacyjny, który znajdziesz na stronie wydziałowej programu Erasmus+: https://uam.sharepoint.com/sites/4504000000/SitePages/Dokumenty-Formularze.aspx > nr 02\_2.

#### PRZYZNANIE WYJAZDU

Twój wniosek będzie rozpatrywany przez odpowiednia komisję wydziałową. Informacje o rozpatrzeniu znajdziesz w zakładce wnioski->status.

Jeżeli wniosek zostanie rozpatrzony pozytywnie, Twój wyjazd pojawi się w zakładce *wyjazdy*  (Rys. 6). Na tym etapie uzupełnij wniosek/formularz, dopisując informacje, które nie były wymagane na etapie składania wniosku i zapisz je (Rys. 7).

Po wprowadzeniu wszystkich wymaganych informacji, koordynator przegląda je oraz uzupełnia swoją część danych. Po zatwierdzeniu danych wyjazdu przez koordynatora, wydrukuj wniosek/formularz ("Zgłoszenie kandydata na wyjazd") w jednym egzemplarzu, podpisz, uzyskaj podpis koordynatora instytutowego i dostarcz zgłoszenie/formularz do koordynatora wydziałowego (Rys. 8).

**Komentarz [MJ1]:** Jeśli student zapisze dane, etap kwalifikacji się zmienia na "uzupełnianie koordynator". Koordynator jest w stanie zmienić niektóre dane wprowadzone przez studenta, ale nie ma możliwości by cofnąć krok do monetu w którym student by sam je poprawił.

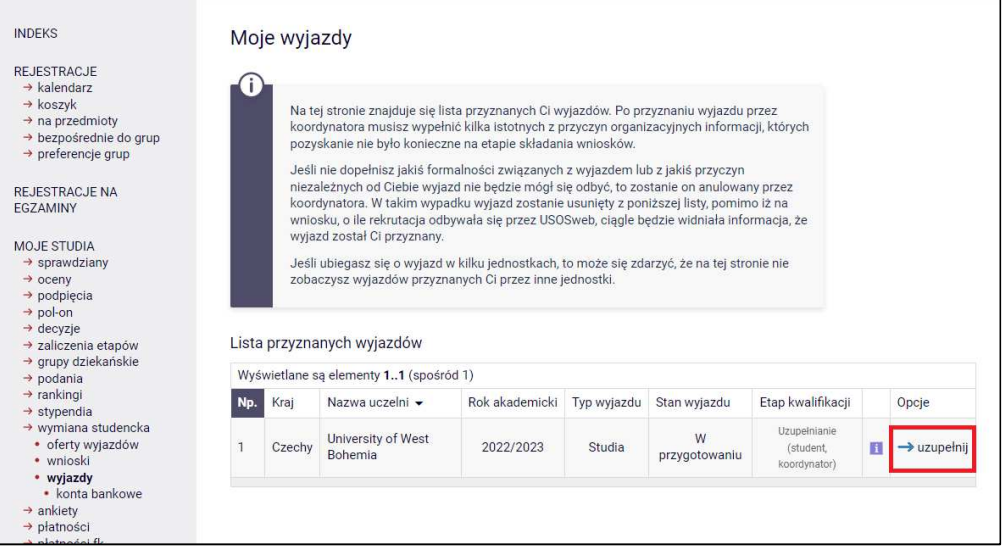

*Rysunek 6: Lista przyznanych wyjazdów.* 

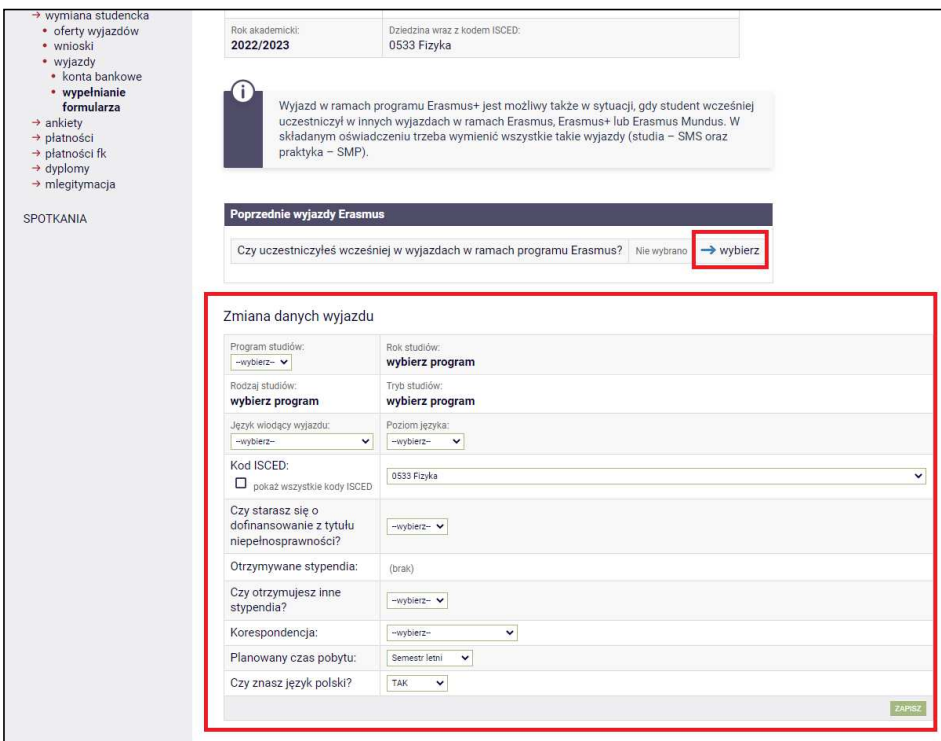

*Rysunek 7: Wypełnianie danych wyjazdu.* 

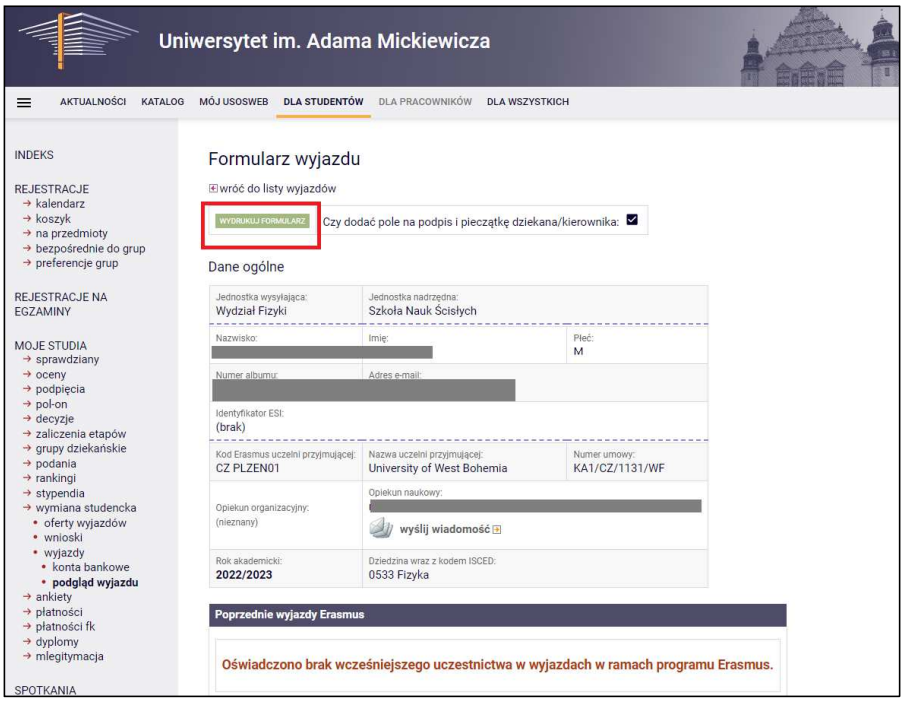

*Rysunek 8: Przycisk do wygenerowania formularza do podpisu.*